## **PROCURAÇÃO NO EPROC**

F Subsecretaria de Atividades Judiciárias

Para que o advogado ingresse, na qualidade de representante legal do réu (ou do reclamado/requerido/executado), em processo que tramita no sistema eProc, é necessário lançar o evento **Procuração**.

Ao lançar o evento **Procuração,** o advogado passa imediatamente a figurar como representante da parte no sistema.

## **LANÇANDO O EVENTO PROCURAÇÃO**:

- Acesse o processo.
- Clique em *Movimentar/Peticionar* na linha *Ações*

Na tela *Movimentação Processual*, haverá apenas 2 opções disponíveis na caixa *Evento a ser lançado*: PETIÇÃO E PROCURAÇÃO.

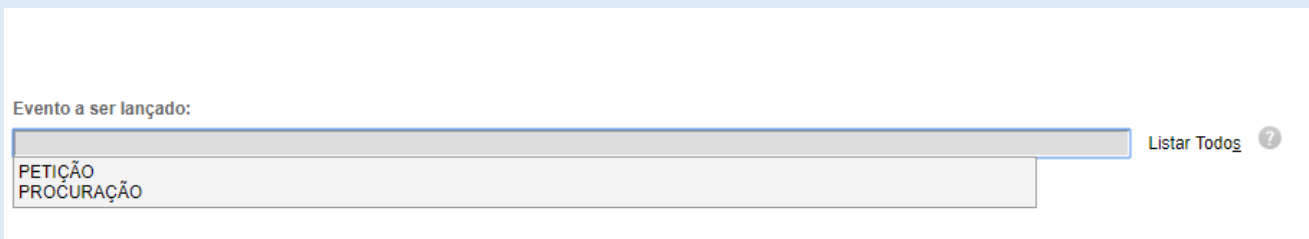

Ao selecionar o Evento **Procuração**, o sistema abrirá tabela com as partes que figuram no polo passivo, para que o advogado indique quem irá representar.

Também é possível incluir outros advogados como representantes.

Em seguida, deverá incluir o arquivo da Procuração assinada pela parte, confirmar a seleção de documentos e clicar em *Peticionar*.

**Imediatamente** o advogado passa a constar como representante da parte na Capa do Processo e lhe são atribuídos os acessos inerentes a advogado que figura nos autos.

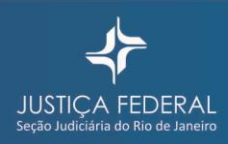

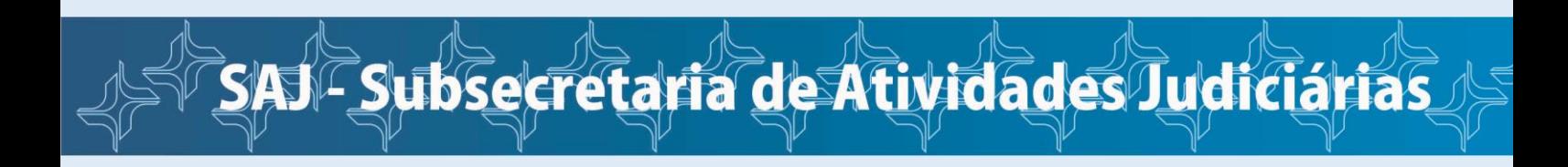

Na tela *Movimentação Processual*, por exemplo, já estará disponível uma lista bem maior de Eventos a serem lançados:

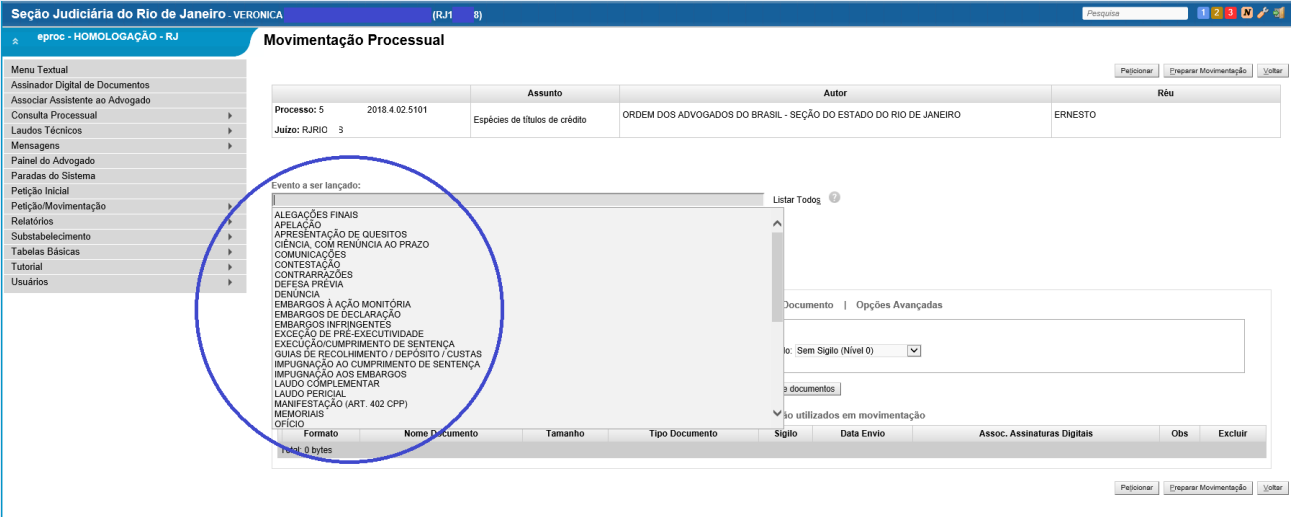

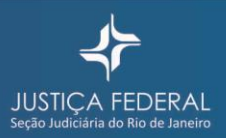